# **Canary Labs Connectors**

# **Canary Labs Historian**

This connector is used to get historical values from the Canary Labs Historian via the Canary Labs OPC HDA server.

## Prerequisites

#### Verify Communication

Communication between the OPC server and an OPC client must be verified. **XLReporter** provides an independent OPC HDA client to verify connectivity and data retrieval from any OPC HDA server. This client is found on **XLReporter's** product CD under **Tools, OPC, OPC\_HDA**. It can also be downloaded from <u>www.SmartSights.com</u>.

To run, double-click SampleClientHDA.exe.

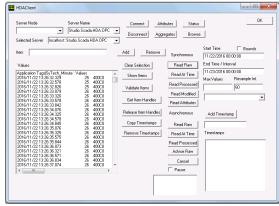

Set Server Name to CanaryLabs.OPCHDAServer.1 and click Connect.

Click Browse to open the Browse Dialog window.

The easiest way to get a list of tags is to set **OPCHDA\_BROWSETYPE** to *OPCHDA\_FLAT*. Choose each tag to test by selecting it and clicking **Add**. When complete, click **Done** to return to the **HDA Client** window.

Click **Show Items** to display the selected tags in the left pane window. Click **Validate Items** then **Get Item Handles** to register these tags with the server.

Enter the **Start Time** and **End Time**. Note this is in UTC(Universal Time Clock) and click **Read Raw**. The raw values for each selected tag will appear on the left along with a timestamp and quality.

To read processed data, click **Aggregates**, select the appropriate aggregate (e.g., maximum, minimum, etc.). and click **Read Processed**. One minute calculations between the start and end time should appear for each selected tag.

If the client does not respond as described contact Canary Labs technical support to troubleshoot and correct these issues.

## **Remote Communication**

If XLReporter is not installed on the same machine as Canary Labs, the workstation must also have the OPC core components installed. To determine if the core components are installed verify the following file exists:

- C:\Windows\SysWow64\OPCEnum.exe (64-bit OS)
- C:\Windows\system32\OPCEnum.exe (32-bit OS)

If the components are not installed, then they are provided in the XLReporter installation folder under *\_repairtools\OPC*. Alternatively, these can be downloaded from <u>www.opcfoundation.org</u>.

#### Server Settings

To connect to Canary Labs remotely both the machine where the server is running and the machine where the client is running must have matching Windows user accounts and the client must be logged in with a matching account.

In addition, on the machine with Canary Labs, certain DCOM settings must be enabled. For details on what DCOM settings to enable, see <u>OPC and DCOM: 5 Things You Need to Know.</u>

#### Windows Firewall

If the Windows Firewall is enabled on the machine where Canary Labs is running TCP Port 135 must be opened for remote clients to connect.

### Connector

| Canary Labs Historian         |                           | ×               |
|-------------------------------|---------------------------|-----------------|
| Connector Name<br>Description | CanaryLabs_History_1      |                 |
| Primary Server                |                           |                 |
| Server Name                   | CanaryLabs.OPCHDAServer.1 |                 |
| Node                          |                           | ✓ local         |
|                               |                           | Test Connection |
| Secondary Server              |                           |                 |
| Server Name                   | CanaryLabs.OPCHDAServer.1 |                 |
| Node                          |                           | 🖌 local         |
|                               |                           | Test Connection |
|                               |                           | Settings        |
|                               |                           | OK Cancel       |

#### **Primary Server**

These settings define the **Name** and **Node** of the OPC HDA server. Typically, the **Name** is defaulted correctly. If the server is on the local machine, leave **local** checked, otherwise uncheck, and specify either the name or IP address of the machine where server is running.

Use the **Test Connection** button to verify a connection to the server.

#### **Secondary Server**

These settings define the (optional) secondary historian to connect to if a connection to the **Primary** Server fails.

#### Settings

For details on the settings available see the DATA CONNECTIVITY, OPC document.

## Data Group

The following describes the historical data group settings specific to the **Canary Labs Historian** connector.

**Group Types** 

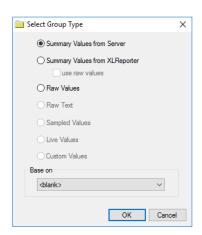

The following group types are available:

#### **Summary Values from Server**

This group type retrieves summary calculations directly from the historian. The following calculations are available:

- Interpolated
- Average
- Maximum
- Time of Maximum
- Minimum
- Time of Minimum
- Range
- Standard Deviation
- Variance
- Total
- Count
- Raw Average
- Start Value
- End Value
- Delta Value
- Extended Average
- First Sample

#### Summary Values from XLReporter

This group type retrieves sampled values from the historian and performs calculations on those samples for reporting.

By default, summary values are calculated time weighted, and values are propagated based on the last known value. However, to change this so that summary values are calculated strictly on the data returned check **use raw values**.

#### **Raw Values**

This group retrieves values logged to the historian between the start and end time specified.

#### **Group Settings**

| Setup Tab ( | (Summarv | Values fo | r XLReporter) |
|-------------|----------|-----------|---------------|
| Butup Iab   | (Summary | values to | ALACPOINT)    |

| 📄 Sum  | dit Previ |             |         |               |                                        |                      |   |  | ) |
|--------|-----------|-------------|---------|---------------|----------------------------------------|----------------------|---|--|---|
| File c | uit Pievi | ew          |         |               |                                        |                      |   |  |   |
| Setup  | Columns   | Time Period | Filters |               |                                        |                      |   |  |   |
|        |           |             |         |               |                                        |                      |   |  |   |
|        |           |             | г       | Description   |                                        |                      |   |  |   |
|        |           |             | -       |               |                                        |                      |   |  |   |
|        |           |             |         |               |                                        |                      |   |  |   |
|        |           |             |         |               |                                        |                      |   |  |   |
|        |           |             |         |               |                                        |                      |   |  |   |
|        |           |             |         |               |                                        |                      |   |  |   |
|        |           |             |         |               |                                        |                      |   |  |   |
|        |           |             |         |               |                                        |                      |   |  |   |
|        |           |             |         |               |                                        |                      |   |  |   |
|        |           |             |         |               |                                        |                      |   |  |   |
|        |           |             |         |               |                                        |                      |   |  |   |
|        |           |             |         |               |                                        |                      |   |  |   |
|        |           |             |         |               |                                        |                      |   |  |   |
|        |           |             | L.      | Retrieval     |                                        |                      |   |  |   |
|        |           |             | F       |               | eval Mode                              | Sampled Values       | ~ |  |   |
|        |           |             | F       | Retri         |                                        |                      | ~ |  |   |
|        |           |             | F       | Retri<br>Rate | eval Mode<br>: (secs)<br>I Time (secs) | Sampled Valuer<br>30 | ~ |  |   |

The **Retrieval** settings define how data is retrieved for the calculations selected for the group. The following settings are available:

- **Retrieval Mode** This setting defines how data is retrieved from the historian. Both *Sampled Values* and *Raw Values* are available where *Sampled Values* uses the *Interpolated* calculation.
- Rate

The interval (in seconds) that sampled values are retrieved from the historian.

• Lead Time

The amount of time (in seconds) to retrieve data before the start time.

#### Verify the Data Connector

From the XLReporter Project Explorer select, Tools, Connector Groups.

Select the Canary Labs Historian connector and then select Add.

• Set the **Type** *Raw Values* and click **OK** 

On the **Columns** tab of the group, select the tag **Name**(s).

Select Preview, pick a Start date and click Refresh.

Information in this document is subject to change without notice. SmartSights, LLC assumes no responsibility for any errors or omissions that may be in this document. No part of this document may be reproduced or transmitted in any form or by any means, electronic or mechanical, for any purpose, without the prior written permission of SmartSights, LLC.

Copyright 2000 - 2024, SmartSights, LLC. All rights reserved.

XLReporter<sup>®</sup> is a registered trademark of SmartSights, LLC.

Microsoft<sup>®</sup> and Microsoft Excel<sup>®</sup> are registered trademarks of Microsoft, Inc. All registered names are the property of their respective owners.